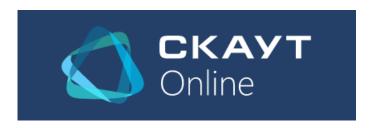

#### **SCOUT-Online**

# Instructions for working with the basic functionality

SCOUT-Online is a new web-interface that has expanded the line of available interfaces for the cloud platform SCOUT 365.

SCOUT-Online is designed for managers and executives of client companies.

This interface is designed to provide quick access to the data of the SCOUT system on the devices that the employee has: a personal computer, a laptop, a tablet, a smartphone. In this case, it does not require the installation of any additional components.

## **SCOUT-Online: Map**

The "Map" module in SCOUT-Online consists of three elements:

- the statistics panel of the current data;
- map toolbar;
- a map showing the monitored vehicles.

## **Current data panel:**

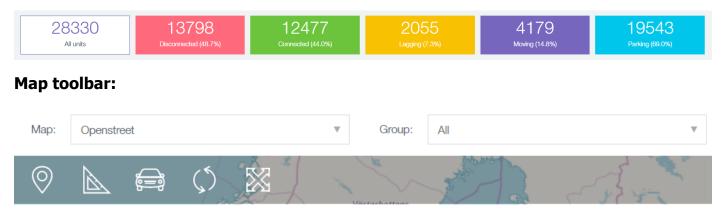

#### It consists of the following elements:

- a drop-down list with the choice of the displayed map;
- drop-down list with groups of objects;
- «Address» button ( Address display mode. When this mode is activated, the clicks on any point on the map displays the window with its address and coordinates.

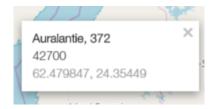

«Distance» button (
Distance
) - distance measuring mode. When this mode is activated, the clicks on any point on the map displays the window with measured distance and marker on the selected place:

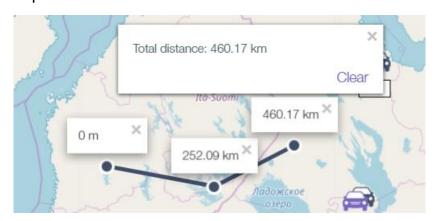

The "Clear" button deletes all markers from the map and clears the total distance. When more than two markers are displayed on the map, a window with the full path distance from the current marker to the first marker is displayed next to them.

• кнопка «Не показывать TC» - скрывает с карты все иконки объектов, кроме выбранного. Возможны следующие состояния кнопки:

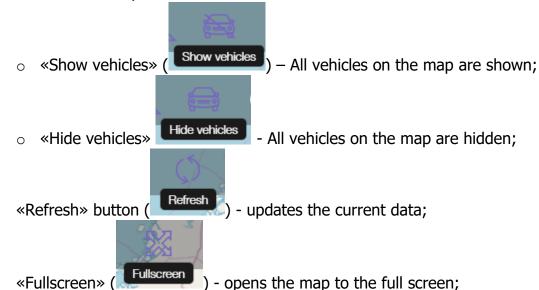

«Report» - a drop-down list with reports available for building.

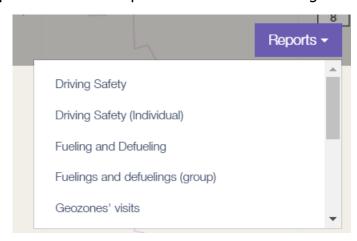

## Map with displayed objects

Vehicles on the map can be displayed with the following icons:

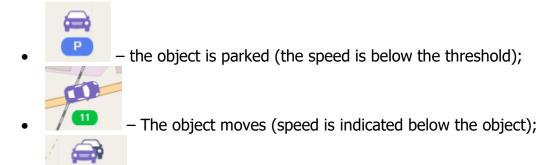

 The group of objects (the number of vehicles in the group is indicated below the group icon).

## **SCOUT-Online: Reports**

The report construction page is shown in the following figure:

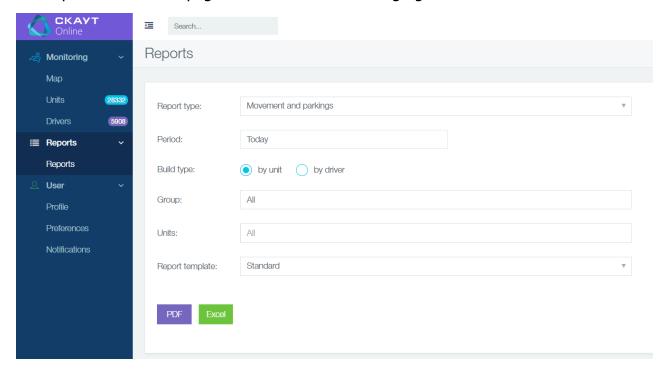

This page allows setting the following parameters:

- report type;
- report build interval;
- group of objects;
- objects from the selected group;
- report template;
- report format.

During the report construction process, a window is displayed showing the progress of the construction and the objects about which the report is built:

| Report is building «Movement and parkings»                                         |        |
|------------------------------------------------------------------------------------|--------|
| Units: H504CX-46; B428PT-126.<br>period: 28.03.2018 00:00:00 - 28.03.2018 23:59:59 |        |
|                                                                                    | Cancel |